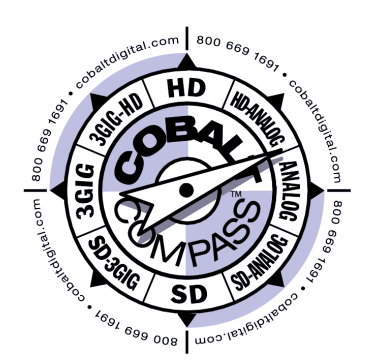

 **9400 Series**

# **SDI/Fiber Multi-Channel Transports with I/O Crosspoints**

# **Product Manual**

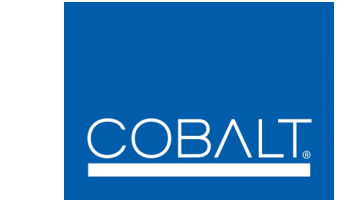

## **Cobalt Digital Inc.**

2406 E. University Ave. Urbana, IL 61802 Voice 217.344.1243 • Fax 217.344.1245 www.cobaltdigital.com

## **Copyright**

#### **©Copyright 2013, Cobalt Digital Inc. All Rights Reserved.**

Duplication or distribution of this manual and any information contained within is strictly prohibited without the express written permission of Cobalt Digital Inc. This manual and any information contained within, may not be reproduced, distributed, or transmitted in any form, or by any means, for any purpose, without the express written permission of Cobalt Digital Inc. Reproduction or reverse engineering of software used in this device is prohibited.

#### **Disclaimer**

The information in this document has been carefully examined and is believed to be entirely reliable. However, no responsibility is assumed for inaccuracies. Furthermore, Cobalt Digital Inc. reserves the right to make changes to any products herein to improve readability, function, or design. Cobalt Digital Inc. does not assume any liability arising out of the application or use of any product or circuit described herein.

### **Trademark Information**

**Cobalt®** is a registered trademark of Cobalt Digital Inc.

**FUSION3G®** and **COMPASS**® are registered trademarks of Cobalt Digital Inc.

**openGear**® is a registered trademark of Ross Video Limited. **DashBoard**™ is a trademark of Ross Video Limited.

Congratulations on choosing the Cobalt® 9400-Series SDI/Fiber Multi-Channel Transports with I/O Crosspoints. The 9400-Series is part of a full line of modular processing and conversion gear for broadcast TV environments. The Cobalt Digital Inc. line includes video decoders and encoders, audio embedders and deembedders, distribution amplifiers, format converters, remote control systems and much more. Should you have questions pertaining to the installation or operation of your 9400-series card, please contact us at the contact information on the front cover.

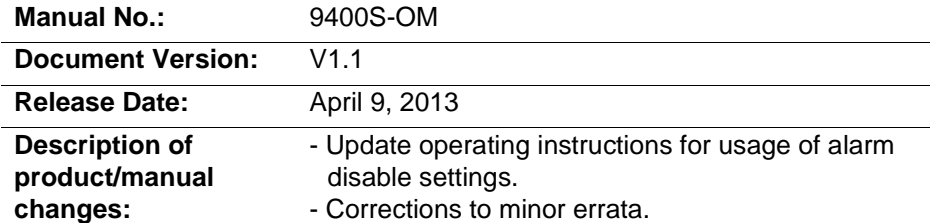

# Table of Contents

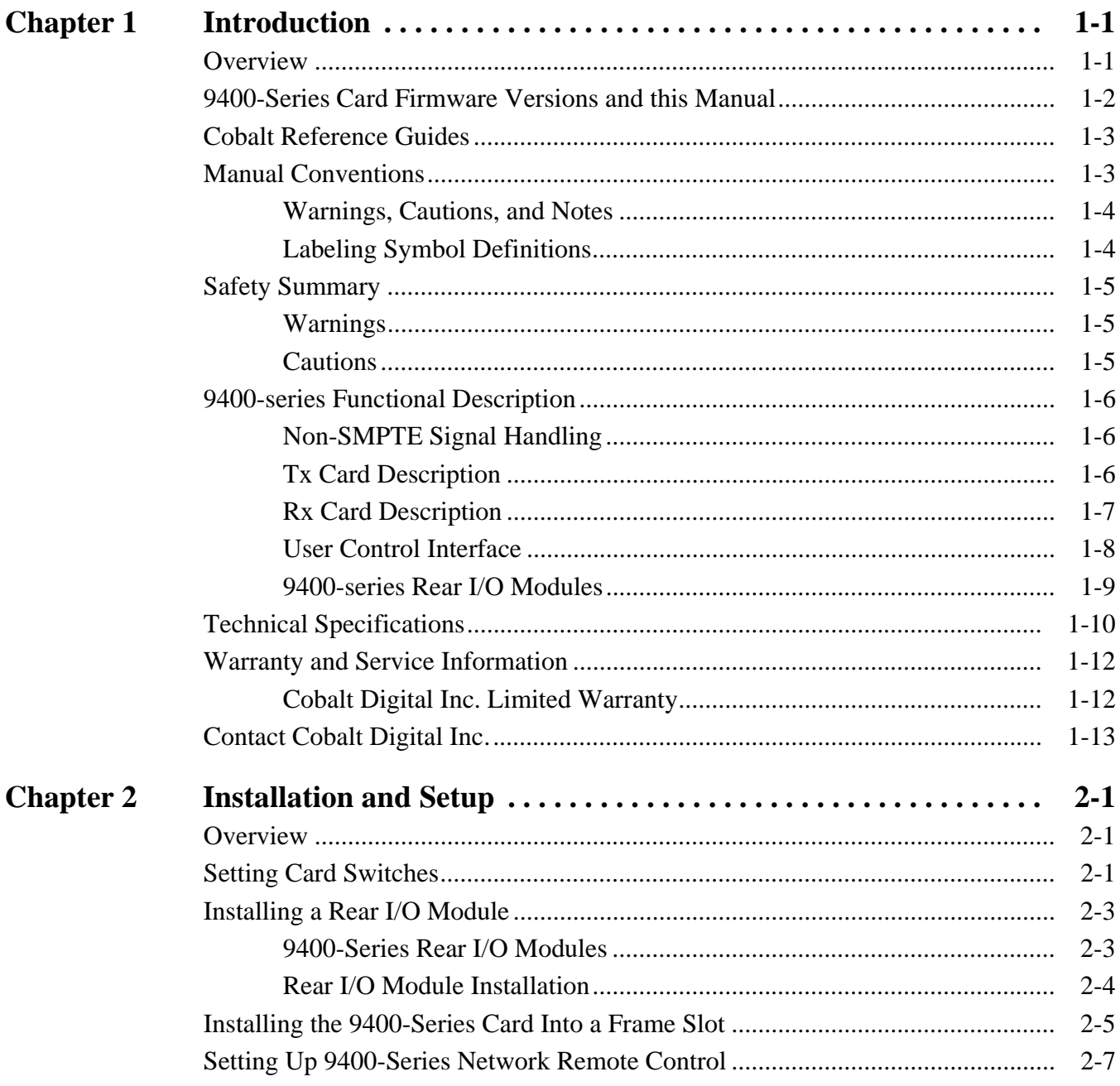

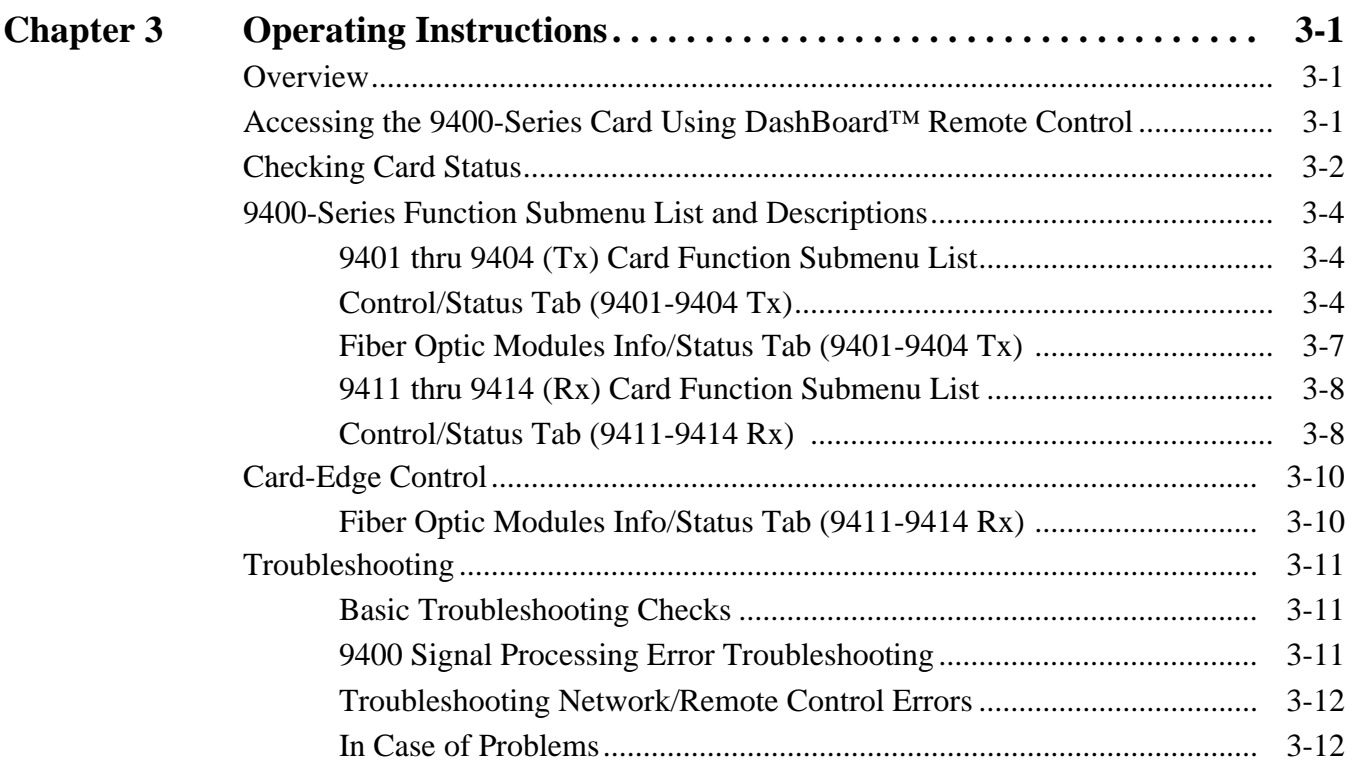

## *Chapter 1*

# *Introduction*

## <span id="page-4-1"></span><span id="page-4-0"></span>**Overview**

This manual provides installation and operating instructions for the 9400-series SDI/Fiber Multi-Channel Transports with I/O Crosspoint cards (also referred to herein as the 9400-series).

The 9400-series consist of the following BNC-to-Fiber (Tx) and Fiber-to-BNC (Rx) transport cards:

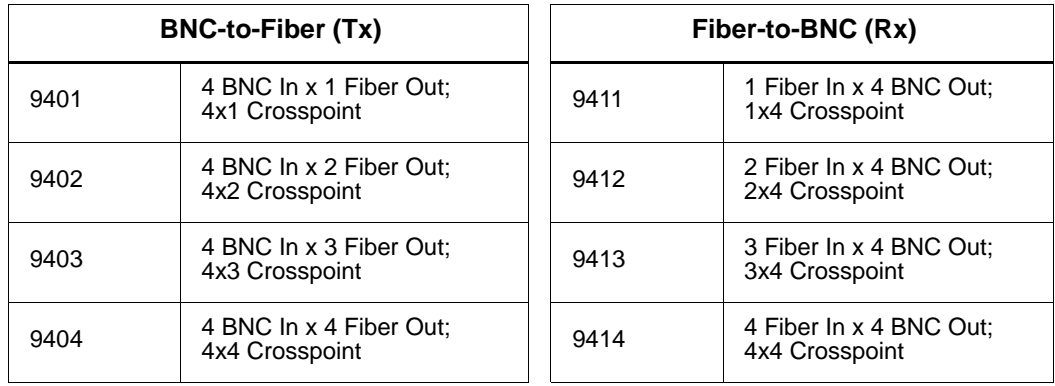

**Note:** This manual covers the 9400-series, which consists of the cards listed above. These cards vary only in Tx or Rx designation and channel capacity; the differences are described in detail later in this section.

Where applicable, descriptions related exclusively to a particular card are denoted, for example as **(9401 only)**. In all other aspects, all cards in this series function identically as described in this manual.

**This manual** consists of the following chapters:

- **Chapter [1, "Introduction"](#page-4-0)** Provides information about this manual and what is covered. Also provides general information regarding the 9400-series.
- **Chapter [2, "Installation and Setup"](#page-18-3)** Provides instructions for installing the 9400-series in a frame, and optionally installing a 9400-series Rear I/O Module.
- **Chapter [3, "Operating Instructions"](#page-26-3)** Provides overviews of operating controls and instructions for using the 9400-series.

**This chapter** contains the following information:

- **[Manual Conventions \(p. 1-3\)](#page-6-1)**
- **[Safety Summary \(p. 1-5\)](#page-8-0)**
- **[9400-series Functional Description \(p. 1-6\)](#page-9-0)**
- **[Technical Specifications \(p. 1-10\)](#page-13-0)**
- **[Warranty and Service Information \(p. 1-12\)](#page-15-0)**
- **[Contact Cobalt Digital Inc. \(p. 1-13\)](#page-16-0)**

## <span id="page-5-0"></span>**9400-Series Card Firmware Versions and this Manual**

When applicable, Cobalt Digital Inc. provides for continual product enhancements through software updates. As such, functions described in this manual may pertain specifically to cards loaded with a particular software build.

The Software Version of your card can be checked by viewing the **Card Info** menu in DashBoard™. You can then check our website for the latest software version currently released for the card as described below.

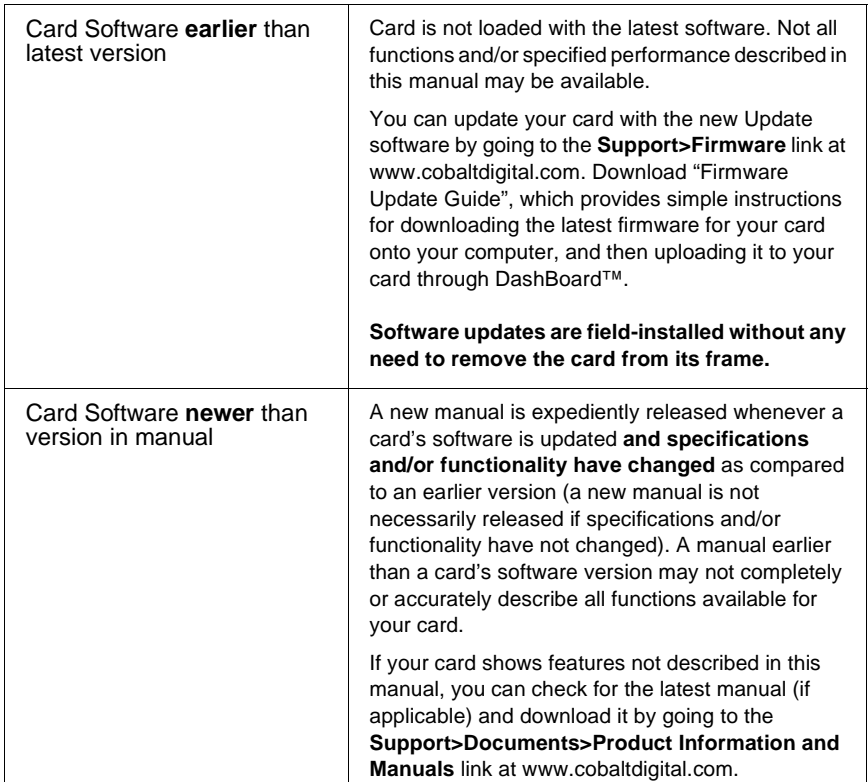

Check our website and proceed as follows if your card's software does not match the latest version:

## <span id="page-6-0"></span>**Cobalt Reference Guides**

From the Cobalt® [web home page, go to](http://www.cobaltdigital.com/reference-guides) **Support>Documents>Reference Guides** for easy to use guides covering network remote control, card firmware updates, application notes and other topics.

## <span id="page-6-1"></span>**Manual Conventions**

In this manual, the terms below are applicable as follows:

- **9400-series** refers to the 9400-series SDI/Fiber Multi-Channel Transports with I/O Crosspoint cards.
- **Frame** refers to the 8321 (or similar) frame that houses the Cobalt<sup>®</sup> COMPASS™ cards.
- **Device** and/or **Card** refers to a COMPASS™ card.
- **System** and/or **Video System** refers to the mix of interconnected production and terminal equipment in which the 9400-series and other COMPASS™ cards operate.

### <span id="page-7-0"></span>**Warnings, Cautions, and Notes**

Certain items in this manual are highlighted by special messages. The definitions are provided below.

#### **Warnings**

Warning messages indicate a possible hazard which, if not avoided, could result in personal injury or death.

## **Cautions**

Caution messages indicate a problem or incorrect practice which, if not avoided, could result in improper operation or damage to the product.

#### **Notes**

Notes provide supplemental information to the accompanying text. Notes typically precede the text to which they apply.

### <span id="page-7-1"></span>**Labeling Symbol Definitions**

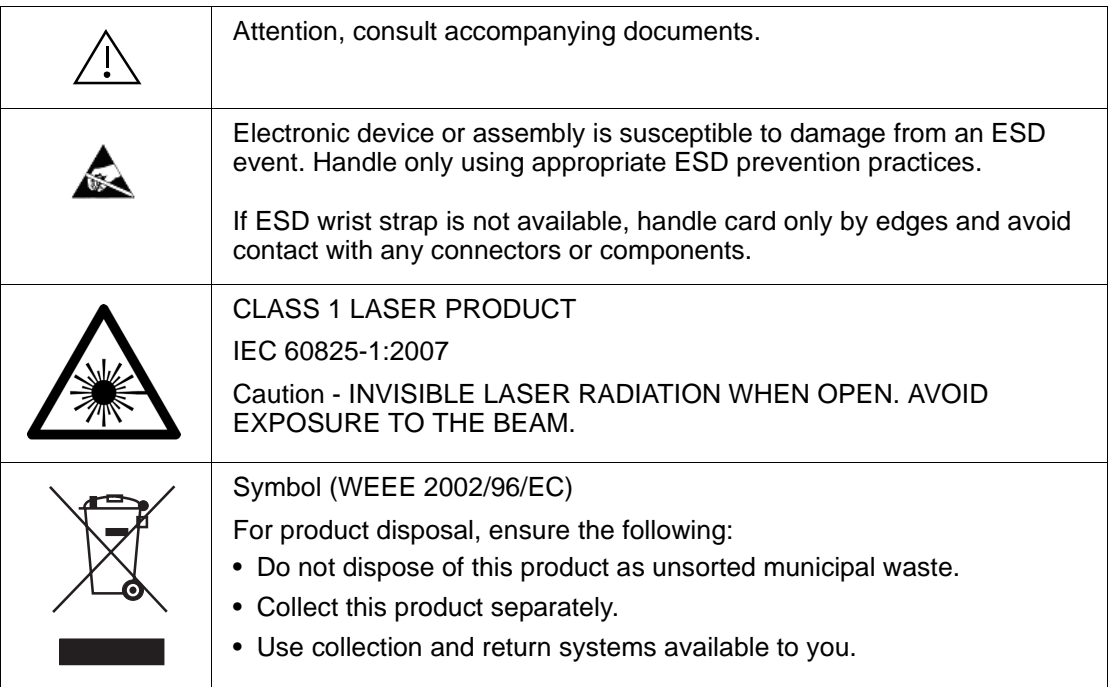

## <span id="page-8-0"></span>**Safety Summary**

### <span id="page-8-1"></span>**Warnings**

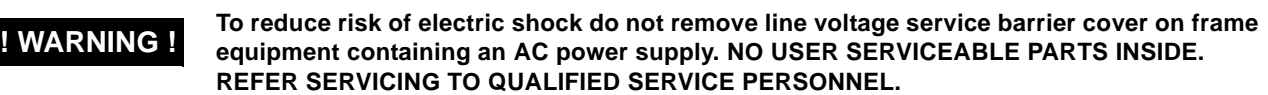

**! WARNING ! • Do not stare at, or into, broken, or damaged, fibers.**

- **Do not stare at, or into, optical connectors.**
- **Only properly trained and authorized personnel should be permitted to perform laser/ fiber optic operations.**
- **Ensure that appropriate labels are displayed in plain view and in close proximity to the optical port on the protective housing/access panel of the terminal equipment.**

#### <span id="page-8-2"></span>**Cautions**

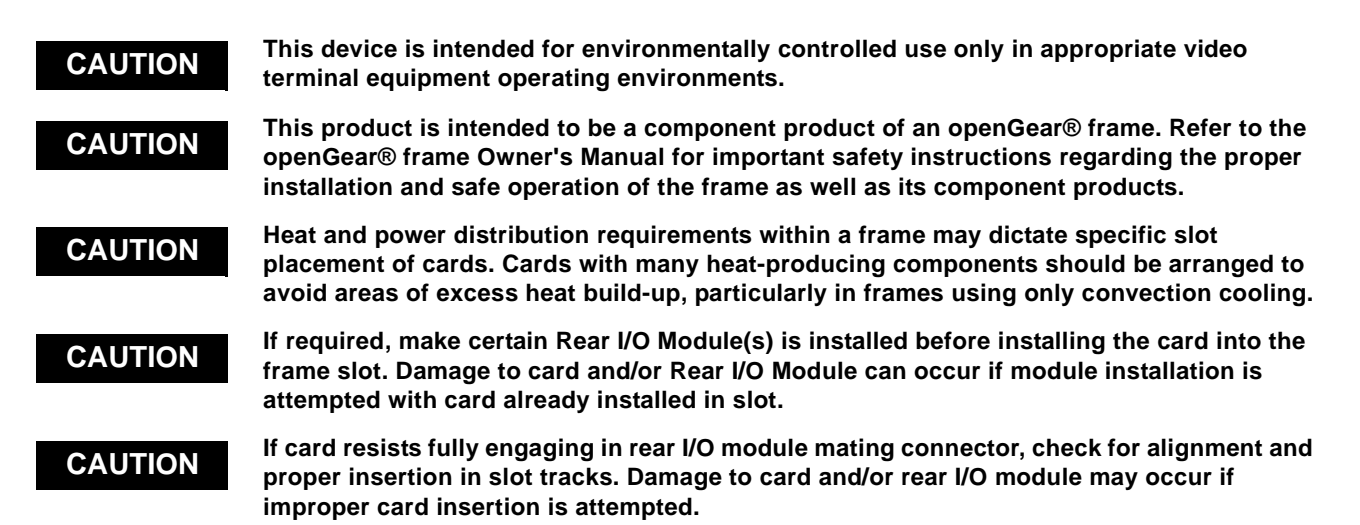

## <span id="page-9-0"></span>**9400-series Functional Description**

[Figure 1-1](#page-10-1) shows a functional block diagram of the 9400-series transmit cards 9401 thru 9404 which are 4x1 thru 4x4 75Ω BNC-to-fiber transports with I/O crosspoints. [Figure 1-2](#page-11-1) shows a functional block diagram of the 9400-series transmit cards 9411 thru 9414 which are 1x4 thru 4x4 fiber-to-75Ω BNC transports with I/O crosspoints.

Transmitter (Tx) and receiver (Rx) card groups are individually described below. Except for channel capacity, all respective Tx cards and Rx cards function identically.

## <span id="page-9-1"></span>**Non-SMPTE Signal Handling**

All 9400 cards (whether Tx or Rx) are equipped with EQ/reclocking and automute tailored for SMPTE signals. Typically, automute is invoked for signals outside of a range from 19 Mbps to 3 Gbps. These functions help reject noise in the transport and help recover received signals that may be degraded due to long cable runs. EQ/reclocking is applied before the automute function, allowing the automute to blank signal transfer when a signal is not reliably locked by reclocking. When handling non-SMPTE signals (specifically signals slower than 19 Mbps), the card's reclocking and automute functions can be set to bypass so that non-SMPTE signals are not rejected by these functions.

## <span id="page-9-2"></span>**Tx Card Description**

Four 75Ω BNC ports are routed to individual EQ/reclocking which provide on-off selectable EQ/reclock/automute. Via card hardware switches or remote control, EQ/reclocking and automute can be disabled (on an individual channel-by-channel basis) to allow signals lower than 19 Mbps from being rejected as noise. The reclocker and automute can manually be set to bypass operation to reliably pass non-SMPTE signals (see [Non-SMPTE Signal](#page-9-1)  [Handling](#page-9-1) above).

The crosspoint allows the four BNC inputs to be routed to up to four fiber outputs (via individual fiber optic modules) per card as specified in [Overview](#page-4-1)  [\(p. 1-1\)](#page-4-1). The crosspoint can also allow multiple outputs to serve as a DA with the same input BNC source being applied to multiple fiber outputs. Electrical-to-fiber conversion is via discrete Tx fiber optic modules which can be fitted with various connector types as ordered.

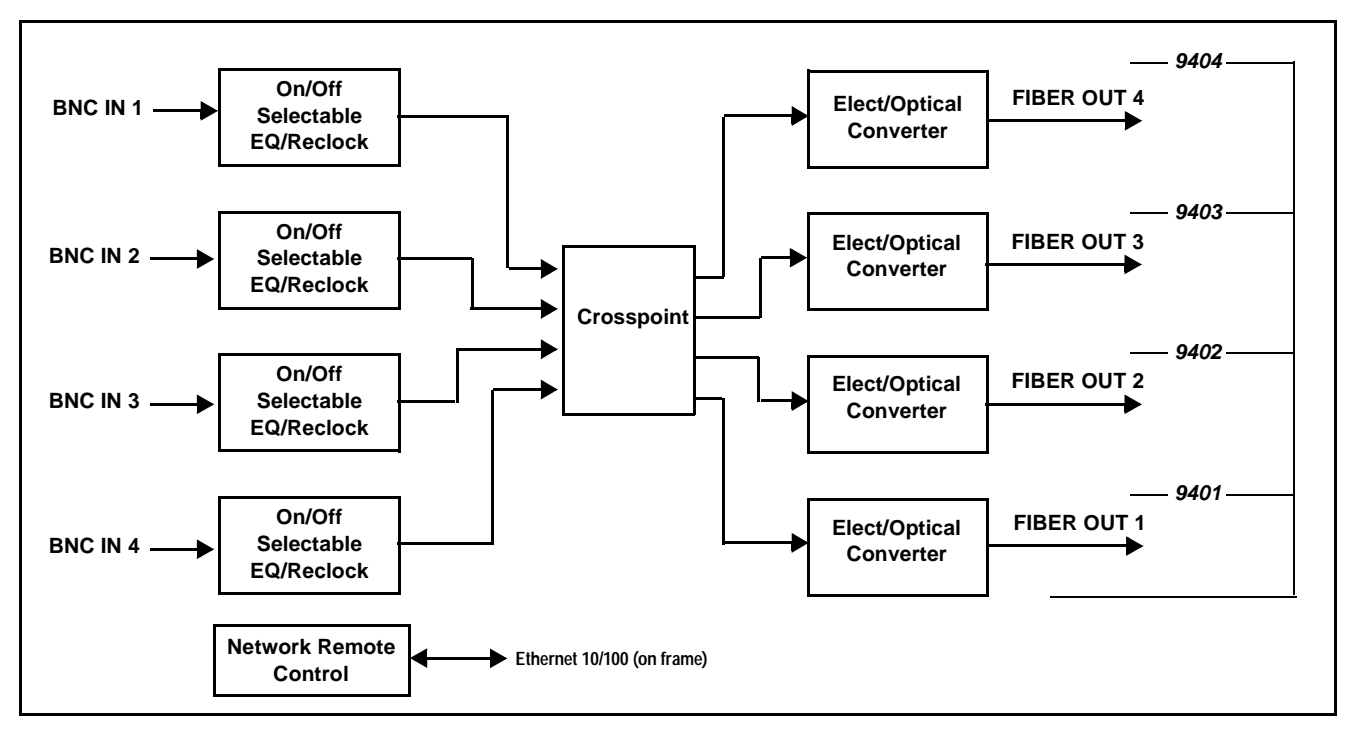

**Figure 1-1 9401 thru 9404 Tx Card Functional Block Diagram**

## <span id="page-10-1"></span><span id="page-10-0"></span>**Rx Card Description**

Up to four fiber inputs are received using discrete Rx fiber optic module subassemblies which can be fitted with various connector types as ordered. The received inputs are routed to the crosspoint.

The crosspoint allows the up to four fiber inputs to be routed to four  $75\Omega$ BNC output ports fiber outputs per card module as specified in [Overview \(p.](#page-4-1)  [1-1\).](#page-4-1) The crosspoint can allow multiple outputs to serve as a DA with the same input fiber source being applied to multiple BNC outputs.

Via card hardware switches or remote control, reclocking and automute can be disabled (on an individual channel-by-channel basis) to allow signals lower than 19 Mbps from being rejected as noise. The reclocker can manually be set to bypass operation to reliably pass non-SMPTE signals (see [Non-SMPTE Signal Handling](#page-9-1) above).

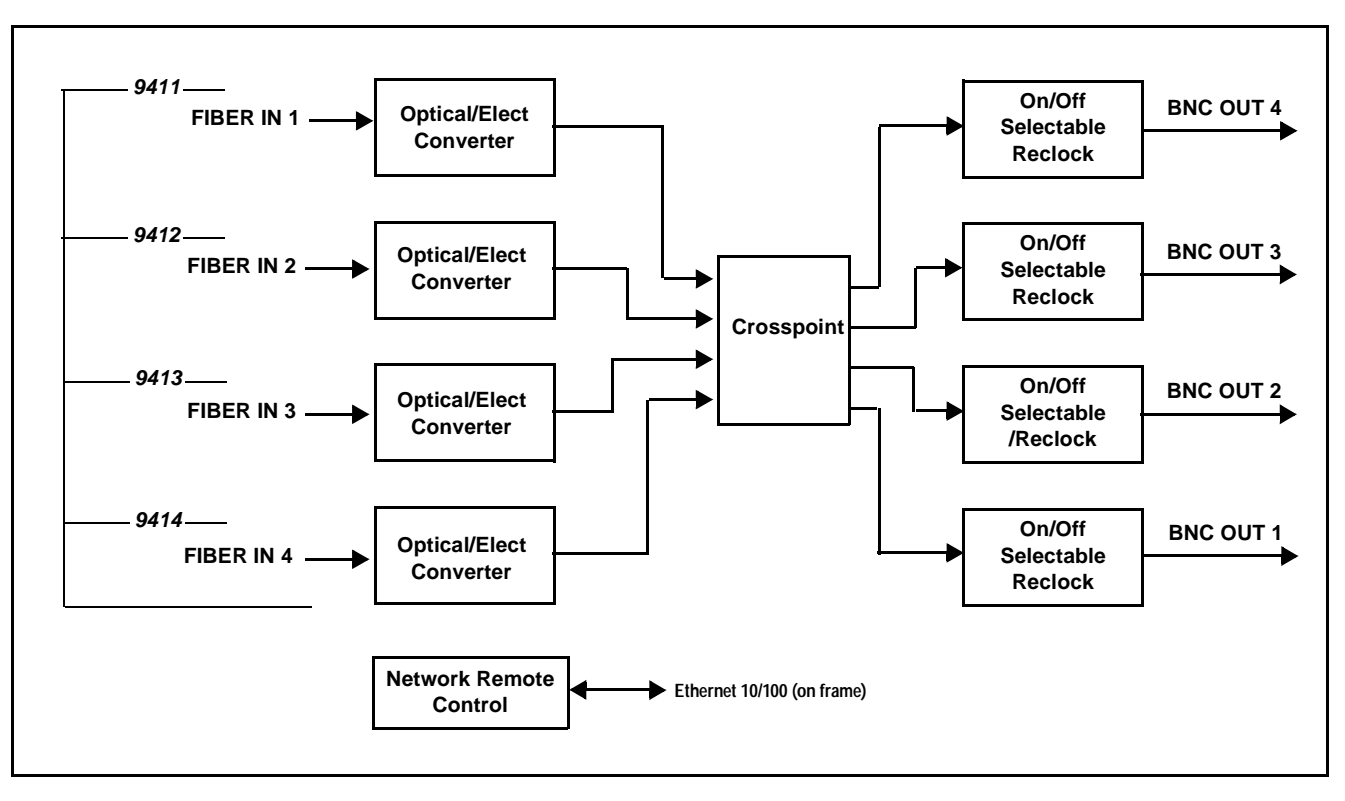

**Figure 1-2 9411 thru 9414 Rx Card Functional Block Diagram**

## <span id="page-11-1"></span><span id="page-11-0"></span>**User Control Interface**

The 9400-series uses DashBoard™ as the normal graphical user interface for the card, similar to other Cobalt® COMPASS™ cards.

Using DashBoard™, the 9400-series and other cards installed in openGear<sup>®</sup> frames such as the Cobalt® 8321-C Frame can be controlled from a computer and monitor<sup>1</sup>. DashBoard<sup>TM</sup> allows users to view all frames on a network with control and monitoring for all populated slots inside a frame. This simplifies the setup and use of numerous modules in a large installation and offers the ability to centralize monitoring. Cards define their controllable parameters to DashBoard™, so the control interface is always up to date.

The DashBoard™ software can be downloaded from the Cobalt Digital Inc. website: [www.cobaltdigital.com](http://www.cobaltdigital.com ) (enter "DashBoard" in the search window). The DashBoard™ user interface is described in [Chapter 3,"Operating](#page-26-3)  [Instructions"](#page-26-3).

<sup>1.</sup> openGear® is a registered trademark of Ross Video Limited. DashBoard™ is a trademark of Ross Video Limited.

**Note:** If network remote control is to be used for the frame and the frame has not yet been set up for remote control, Cobalt® reference guide **Remote Control User Guide (PN 9000RCS-RM)** provides thorough information and step-by-step instructions for setting up network remote control of COMPASS™ cards using DashBoard™. (Cobalt® OGCP-9000 and OGCP-9000/CC Remote Control Panel product manuals have complete instructions for setting up remote control using a Remote Control Panel.)

Download a copy of this guide by clicking on the **Support>Documents> Reference Guides** [link at www.cobaltdigital.com and then select DashBoard](http://www.cobaltdigital.com/reference-guides)  [Remote Control Setup Guide as a download, or contact Cobalt](http://www.cobaltdigital.com/reference-guides)<sup>®</sup> as listed in [Contact Cobalt Digital Inc. \(p. 1-13\).](#page-16-0)

#### <span id="page-12-0"></span>**9400-series Rear I/O Modules**

The 9400-series physically interfaces to system video connections at the rear of its frame using a Rear I/O Module.

All inputs and outputs shown in the 9400-series Functional Block Diagram (Figures [1-1](#page-10-1) and [1-2](#page-11-1)) enter and exit the card via the card edge backplane connector. The Rear I/O Module breaks out the 9400-series card edge connections and exposes the fiber transceiver subassemblies to connectors that interface with other components and systems in the signal chain. Various Rear I/O Modules are available for various fiber connection formats. See "Installation", Chapter 2 for Rear I/O Module connections.

## <span id="page-13-0"></span>**Technical Specifications**

Table 1-1 lists the technical specifications for the 9400-series SDI/Fiber Multi-Channel Transports with I/O Crosspoint cards.

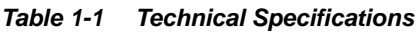

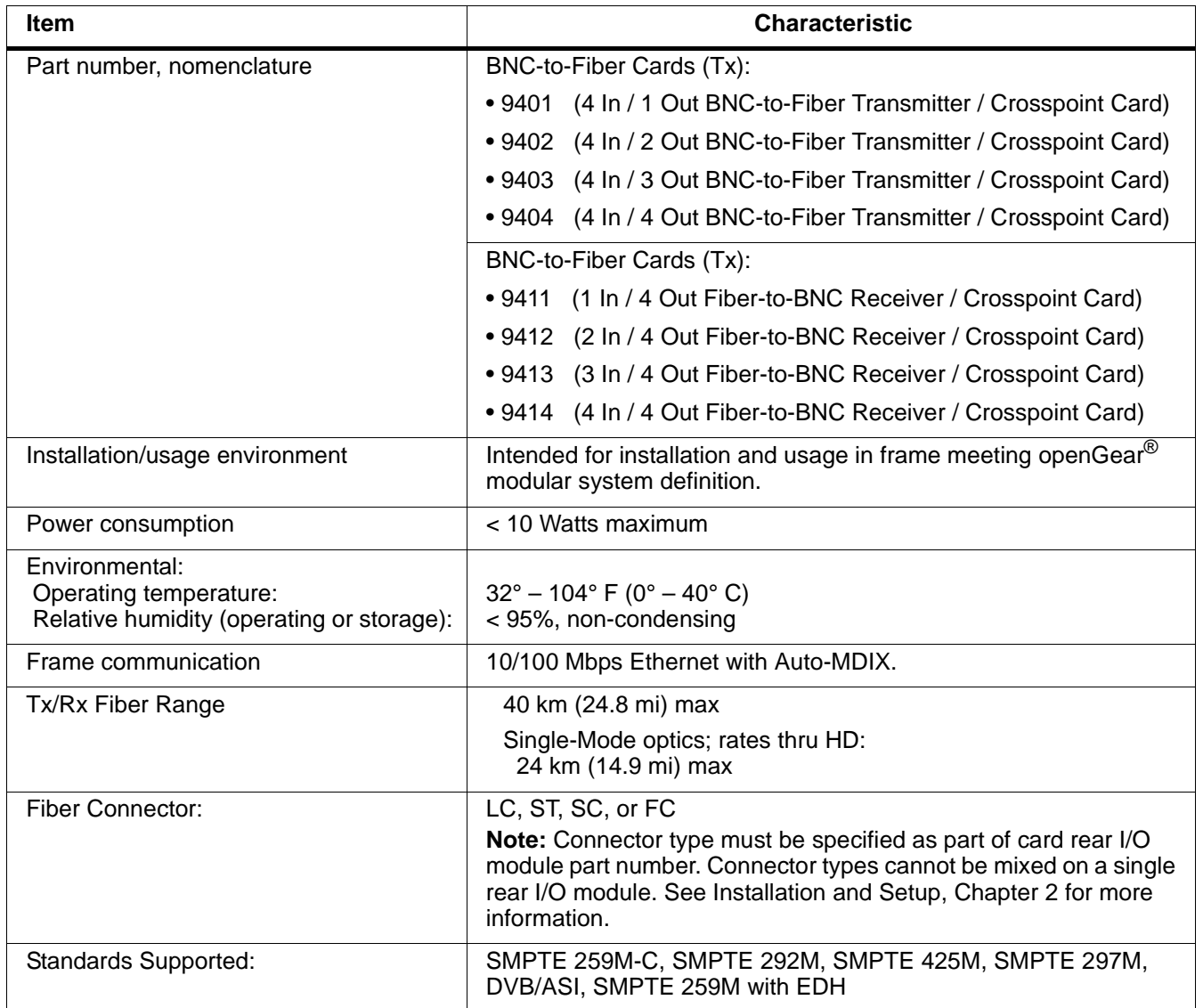

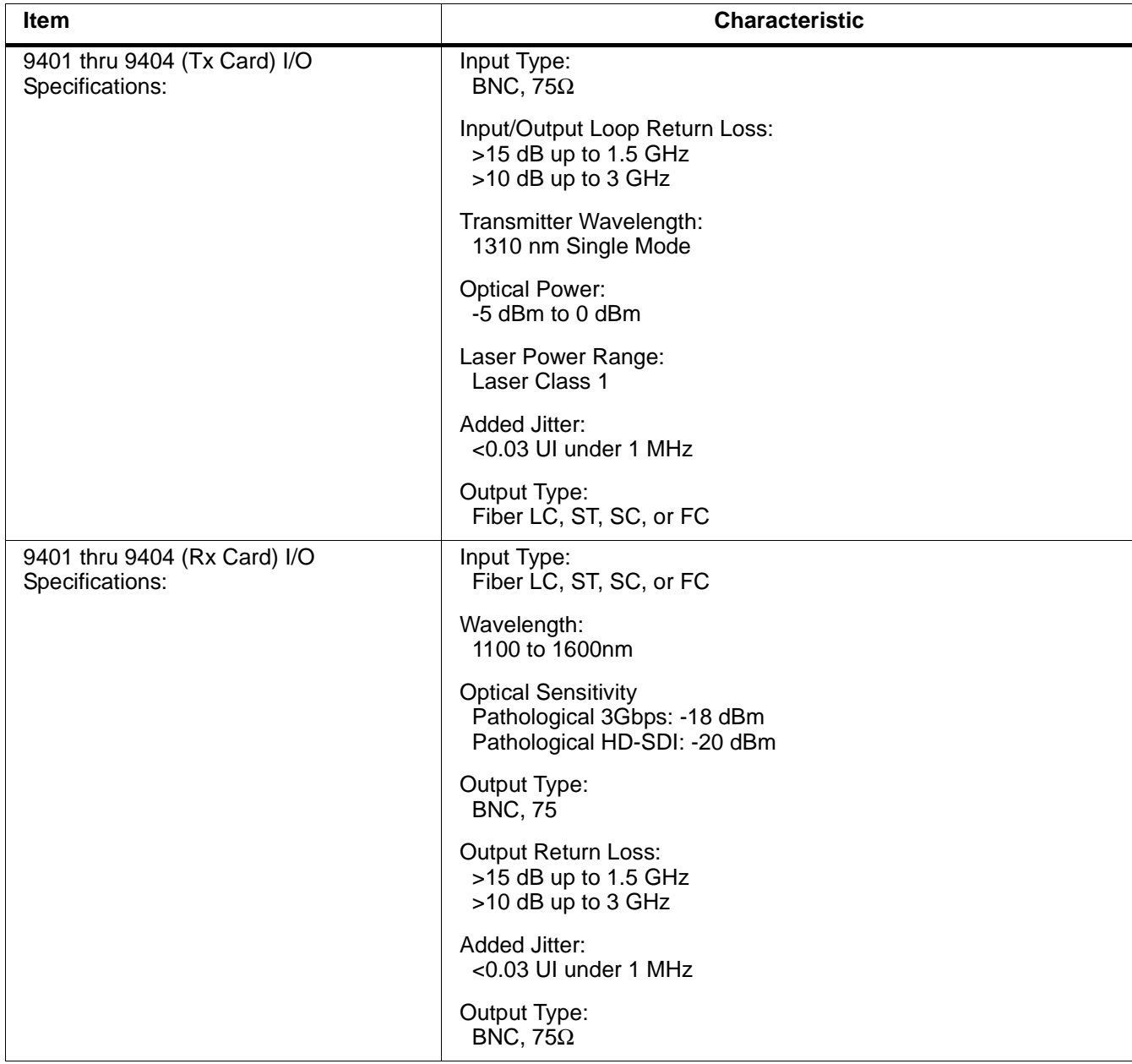

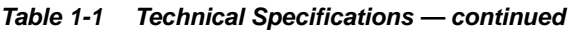

## <span id="page-15-0"></span>**Warranty and Service Information**

## <span id="page-15-1"></span>**Cobalt Digital Inc. Limited Warranty**

This product is warranted to be free from defects in material and workmanship for a period of five (5) years from the date of shipment to the original purchaser, except that 4000, 5000, 6000, 8000 series power supplies, and Dolby® modules (where applicable) are warranted to be free from defects in material and workmanship for a period of one (1) year.

Cobalt Digital Inc.'s ("Cobalt") sole obligation under this warranty shall be limited to, at its option, (i) the repair or (ii) replacement of the product, and the determination of whether a defect is covered under this limited warranty shall be made at the sole discretion of Cobalt.

This limited warranty applies only to the original end-purchaser of the product, and is not assignable or transferrable therefrom. This warranty is limited to defects in material and workmanship, and shall not apply to acts of God, accidents, or negligence on behalf of the purchaser, and shall be voided upon the misuse, abuse, alteration, or modification of the product. Only Cobalt authorized factory representatives are authorized to make repairs to the product, and any unauthorized attempt to repair this product shall immediately void the warranty. Please contact Cobalt Technical Support for more information.

To facilitate the resolution of warranty related issues, Cobalt recommends registering the product by completing and returning a product registration form. In the event of a warrantable defect, the purchaser shall notify Cobalt with a description of the problem, and Cobalt shall provide the purchaser with a Return Material Authorization ("RMA"). For return, defective products should be double boxed, and sufficiently protected, in the original packaging, or equivalent, and shipped to the Cobalt Factory Service Center, postage prepaid and insured for the purchase price. The purchaser should include the RMA number, description of the problem encountered, date purchased, name of dealer purchased from, and serial number with the shipment.

#### **Cobalt Digital Inc. Factory Service Center**

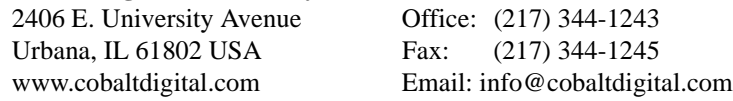

THIS LIMITED WARRANTY IS EXPRESSLY IN LIEU OF ALL OTHER WARRANTIES EXPRESSED OR IMPLIED, INCLUDING THE WARRANTIES OF MERCHANTABILITY AND FITNESS FOR A PARTICULAR PURPOSE AND OF ALL OTHER OBLIGATIONS OR LIABILITIES ON COBALT'S PART. ANY SOFTWARE PROVIDED WITH, OR FOR USE WITH, THE PRODUCT IS PROVIDED "AS IS." THE BUYER OF THE PRODUCT ACKNOWLEDGES THAT NO OTHER REPRESENTATIONS WERE MADE OR RELIED UPON WITH RESPECT TO THE QUALITY AND FUNCTION OF THE GOODS HEREIN SOLD. COBALT PRODUCTS ARE NOT AUTHORIZED FOR USE IN LIFE SUPPORT APPLICATIONS.

COBALT'S LIABILITY, WHETHER IN CONTRACT, TORT, WARRANTY, OR OTHERWISE, IS LIMITED TO THE REPAIR OR REPLACEMENT, AT ITS OPTION, OF ANY DEFECTIVE PRODUCT, AND SHALL IN NO EVENT INCLUDE SPECIAL, INDIRECT, INCIDENTAL, OR CONSEQUENTIAL DAMAGES (INCLUDING LOST PROFITS), EVEN IF IT HAS BEEN ADVISED OF THE POSSIBILITY OF SUCH DAMAGES.

## <span id="page-16-1"></span><span id="page-16-0"></span>**Contact Cobalt Digital Inc.**

Feel free to contact our thorough and professional support representatives for any of the following:

- Name and address of your local dealer
- Product information and pricing
- Technical support
- Upcoming trade show information

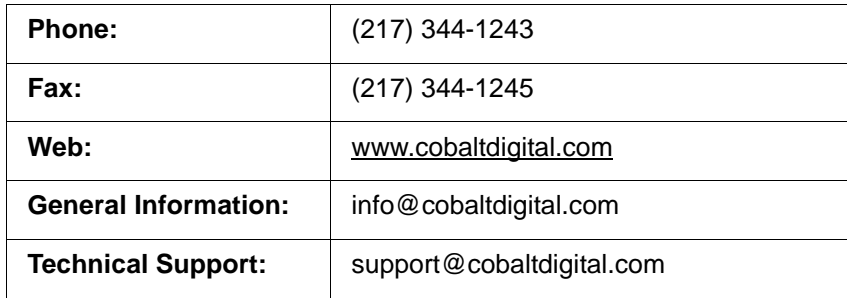

**This page intentionally blank**

## *Chapter 2*

# <span id="page-18-3"></span>Installation and Setup

## <span id="page-18-1"></span><span id="page-18-0"></span>**Overview**

This chapter contains the following information:

- [Setting Card Switches \(p. 2-1\)](#page-18-2)
- [Installing the 9400-Series Card Into a Frame Slot \(p. 2-5\)](#page-22-0)
- [Installing a Rear I/O Module \(p. 2-3\)](#page-20-0)
- [Setting Up 9400-Series Network Remote Control \(p. 2-7\)](#page-24-0)

## <span id="page-18-4"></span><span id="page-18-2"></span>**Setting Card Switches**

- **Note: •** If using DashBoard<sup>™</sup> or other network remote control, disregard this section. Default switch positions allow remote control operation of all functions.
	- If card-edge controls described here are set to card-edge (instead of DashBoard™), DashBoard™ or other network remote control will be locked out. Default positions allow DashBoard™ remote control. Do not change settings here unless card-edge control of these functions is desired.

(See Figure 2-1.) For each channel, card-edge switches allow setting channel Auto Mute and Reclocker Bypass either on or off manually (instead of via DashBoard™ remote control). The default switch positions allow remote control.

If the card is intended to handle signals that are not recognized SMPTE signals and rates, it is recommended that auto-mute and reclock be bypassed to prevent the signals from inadvertently being rejected as noise.

These functions can be enabled or disabled using DashBoard™ or the card-edge switches described here.

- If DashBoard™ remote control of auto-mute/reclock enable/bypass **is** to be used, leave the switches in the default settings and skip to [Installing a Rear I/O Module \(p. 2-3\)](#page-20-0). Then use DashBoard™ to configure the Auto Mute and Reclocker settings as described in Chapter 3, [Operating Instructions.](#page-26-3)
- If DashBoard™ remote control of auto-mute/reclock enable/bypass **is not** to be used and manual local control is desired, set each of the switches as described below before installing the card.

Figure 2-1 shows and describes the 9400-series card-edge controls that allow card-edge control of Reclocker and Auto Mute enable/disable.

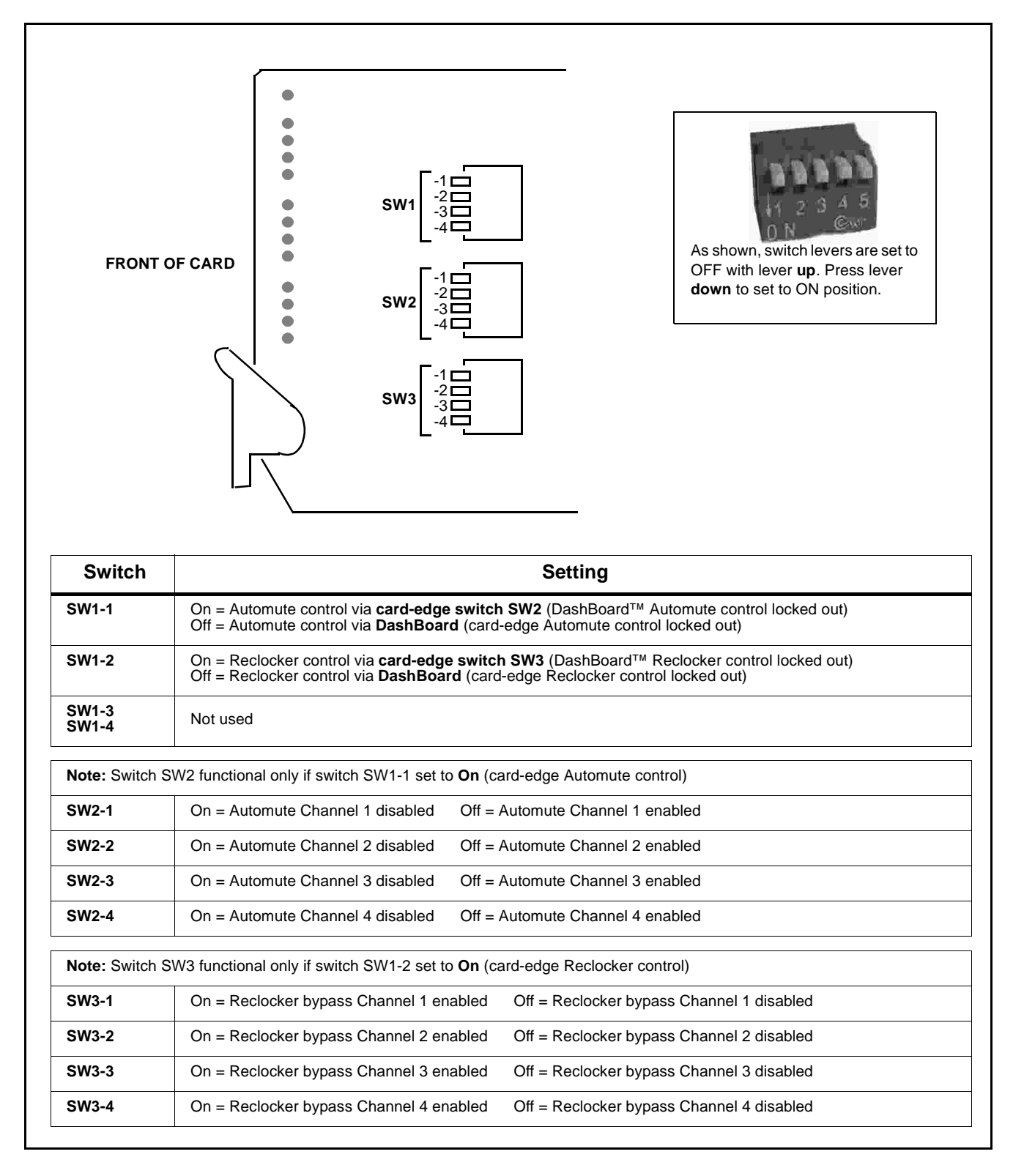

**Figure 2-1 9400-Series Card Edge Controls**

## <span id="page-20-0"></span>**Installing a Rear I/O Module**

#### <span id="page-20-1"></span>**9400-Series Rear I/O Modules**

Table 2-1 shows and describes the full assortment of Rear I/O Modules specifically for use with the 9400-Series.

#### **Table 2-1 9400-Series Rear I/O Modules**

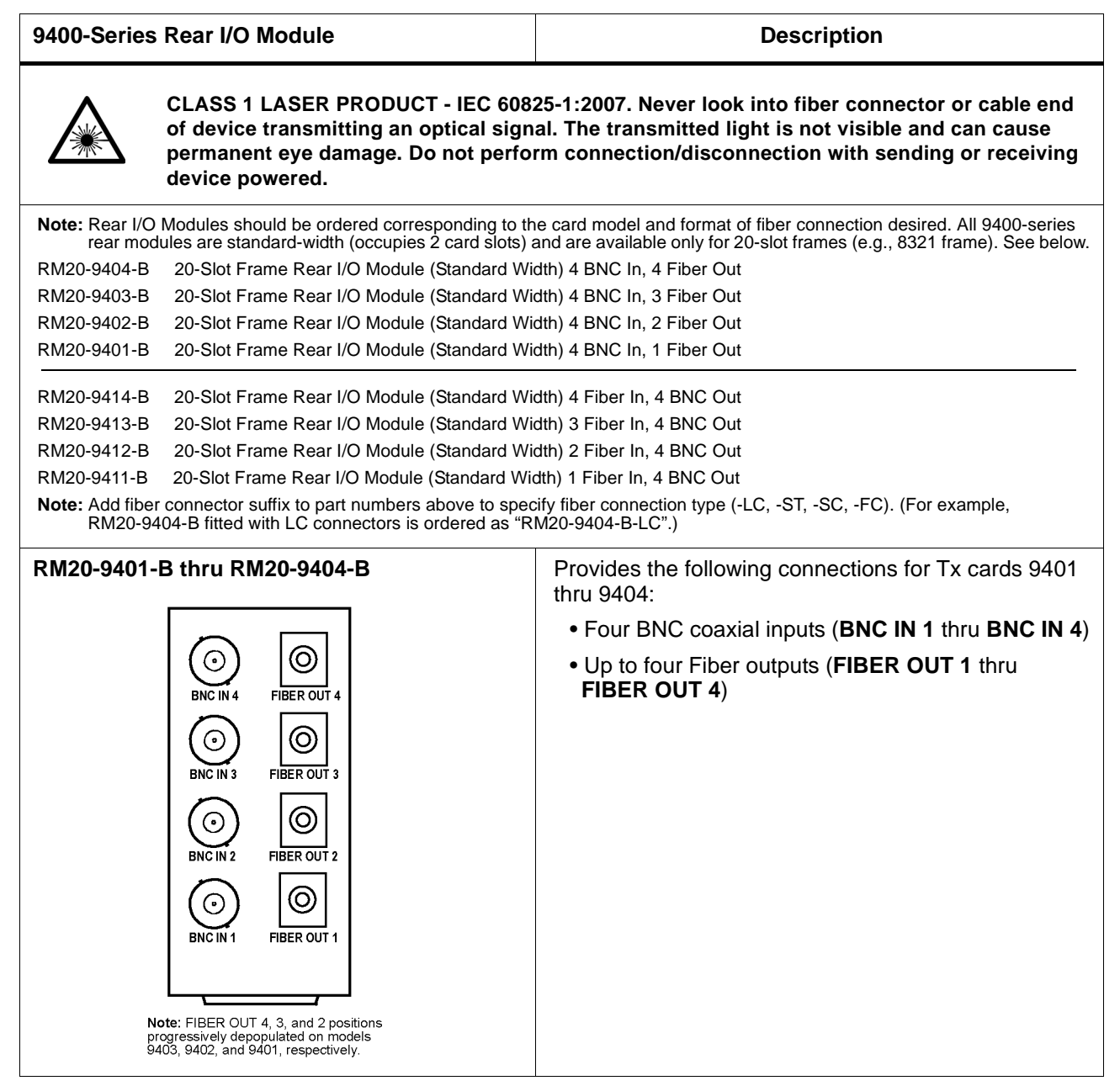

#### **Table 2-1 9400-Series Rear I/O Modules — continued**

## <span id="page-21-0"></span>**Rear I/O Module Installation**

Install a Rear I/O Module as follows:

- **1.** On the frame, determine the slot in which the 9400-series card is to be installed.
- **2.** In the mounting area corresponding to the slot location, install Rear I/O Module as shown in [Figure 2-2.](#page-22-2)

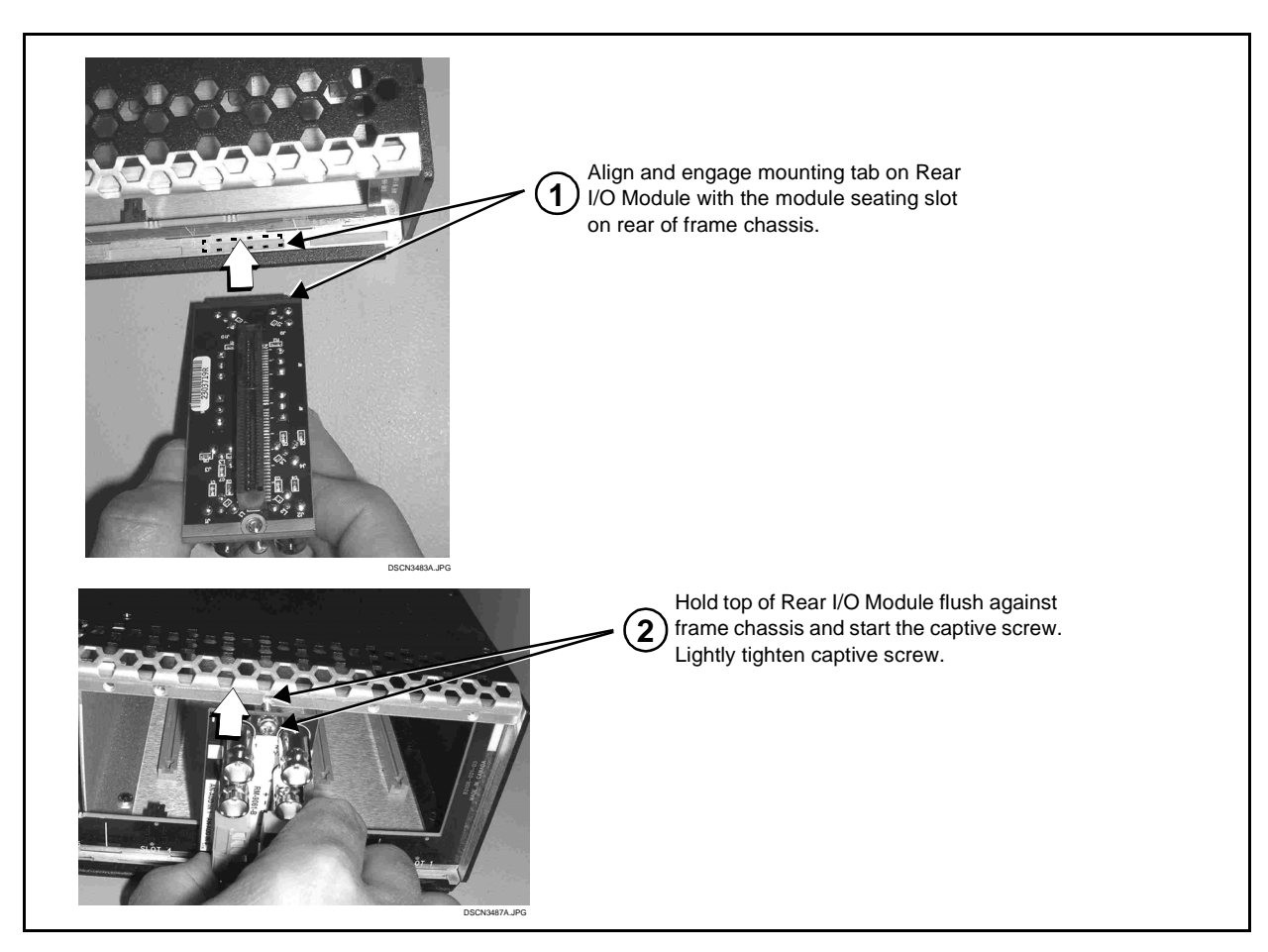

**Figure 2-2 Rear I/O Module Installation**

## <span id="page-22-2"></span><span id="page-22-0"></span>**Installing the 9400-Series Card Into a Frame Slot**

## **CAUTION**

<span id="page-22-1"></span>**Heat and power distribution requirements within a frame may dictate specific slot placement of cards. Cards with many heat-producing components should be arranged to avoid areas of excess heat build-up, particularly in frames using only convection cooling.**

## **CAUTION**

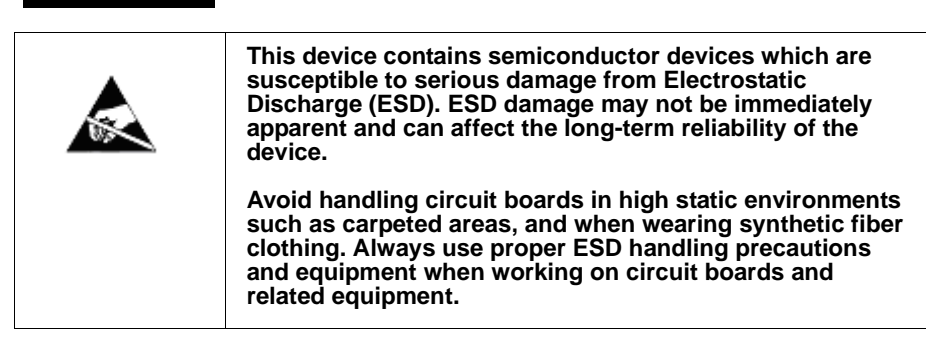

**Note:** A Rear I/O Module is required before cabling can be connected. Refer to [Installing a Rear I/O Module \(p. 2-3\)](#page-20-0) for rear I/O module installation procedure.

#### **CAUTION**

<span id="page-23-0"></span>**If required, make certain Rear I/O Module(s) is installed before installing the card into the frame slot. Damage to card and/or Rear I/O Module can occur if module installation is attempted with card already installed in slot.**

**Note:** Check the packaging in which the card was shipped for any extra items such as a Rear I/O Module connection label. In some cases, this label is shipped with the card and to be installed on the Rear I/O connector bank corresponding to the slot location of the card.

Install the card into a frame slot as follows:

- **1.** Determine the slot in which the card is to be installed.
- **2.** Open the frame front access panel.
- **3.** Remove an protective caps on card fiber optic module(s).
- **4.** While holding the card by the card edges, align the card such that the plastic ejector tab is on the bottom.
- **5.** Align the card with the top and bottom guides of the slot in which the card is being installed.
- **6.** Gradually slide the card into the slot. When resistance is noticed, gently continue pushing the card until its rear printed circuit edge terminals engage fully into the rear I/O module mating connector.

An audible "click" is heard when the card fiber optic module(s) mates with the blindmate adapter on the rear module.

#### **CAUTION**

<span id="page-23-1"></span>**If card resists fully engaging in rear I/O module mating connector, check for alignment and proper insertion in slot tracks. Damage to card and/or rear I/O module may occur if improper card insertion is attempted.**

- **7.** Verify that the card is fully engaged in rear I/O module mating connector.
- **8.** Close the frame front access panel.
- **9.** Connect BNC cables in accordance with the rear I/O module installed.
- <span id="page-23-2"></span>**10.** Connect fiber connections in accordance with the rear I/O module installed. Remove the dust cap from the fiber ports on the rear I/O module and insert cable into transceiver module.
- **11.** Repeat steps 1 through [10](#page-23-2) for other 9400-series cards.
- **Note:** To remove a card, press down on the ejector tab to unseat the card from the rear I/O module mating connector. Evenly draw the card from its slot. **12.** If network remote control is to be used for the frame and the frame has not yet been set up for remote control, perform setup in accordance with [Setting Up 9400-Series Network Remote Control \(p. 2-7\).](#page-24-0)
- **Note:** If installing a card in a frame already equipped for, and connected to DashBoard™, no network setup is required for the card. The card will be discovered by DashBoard™ and be ready for use.

## <span id="page-24-0"></span>**Setting Up 9400-Series Network Remote Control**

Perform remote control setup in accordance with Cobalt® reference guide "Remote Control User Guide" (PN 9000RCS-RM).

**Note:** • If network remote control is to be used for the frame and the frame has not yet been set up for remote control, Cobalt® reference guide **Remote Control User Guide (PN 9000RCS-RM)** provides thorough information and step-by-step instructions for setting up network remote control of COMPASS™ cards using DashBoard™. (Cobalt® OGCP-9000 and OGCP-9000/CC Remote Control Panel product manuals have complete instructions for setting up remote control using a Remote Control Panel.)

> Download a copy of this guide by clicking on the **Support>Documents>Reference Guides** [link at www.cobaltdigital.com](http://www.cobaltdigital.com/reference-guides)  [and then select DashBoard Remote Control Setup Guide as a download, or](http://www.cobaltdigital.com/reference-guides)  [contact Cobalt®](http://www.cobaltdigital.com/reference-guides) as listed in [Contact Cobalt Digital Inc. \(p. 1-13\)](#page-16-1).

• If installing a card in a frame already equipped for, and connected to DashBoard™, no network setup is required for the card. The card will be discovered by DashBoard™ and be ready for use.

**This page intentionally blank**

## *Chapter 3*

# <span id="page-26-3"></span>*Operating Instructions*

## <span id="page-26-1"></span><span id="page-26-0"></span>**Overview**

This chapter contains the following information:

If you are already familiar with using DashBoard or a Cobalt Remote Control Panel to control Cobalt cards, please skip to [9400-Series Function](#page-29-0)  Submenu List and [Descriptions \(p. 3-4\)](#page-29-0).

- Accessing the 9400-Series Card Using DashBoard™ Remote Control (p. 3-1)
- [9400-Series Function Submenu List and Descriptions \(p. 3-4\)](#page-29-0)
- [Card-Edge Control \(p. 3-10\)](#page-35-0)
- [Troubleshooting \(p. 3-11\)](#page-36-0)

## <span id="page-26-2"></span>**Accessing the 9400-Series Card Using DashBoard™ Remote Control**

- **1.** On the computer connected to the frame LAN, open DashBoard™.
- **2.** As shown below, in the left side Basic View Tree locate the Network Controller Card associated with the frame containing the 9400-series card to be accessed (in this example, "MFC-8320-N SN: 00108053").

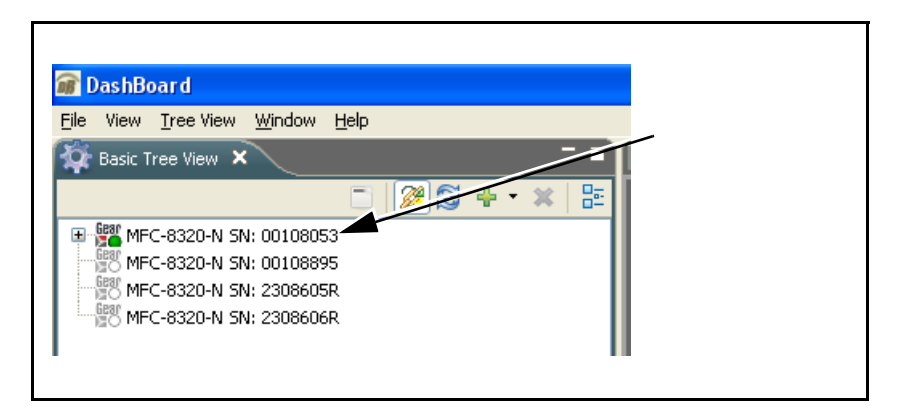

**3.** As shown below, expand the tree to access the cards within the frame. Click on the card to be accessed (in this example, "Slot 6: CDI-9404").

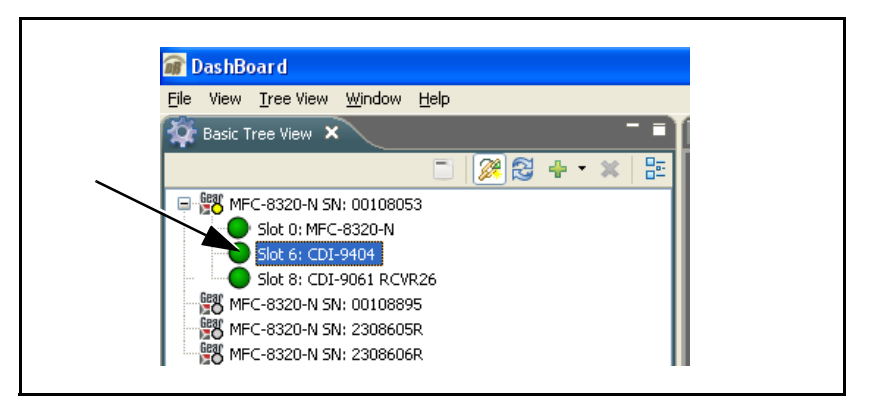

When the card is accessed in DashBoard<sup>™</sup> its function submenu screen showing tabs for each function is displayed.

## <span id="page-27-0"></span>**Checking Card Status**

The operating status and software version the 9400-series card can be checked using DashBoard™. [Figure 3-1](#page-28-0) shows and describes checking overall status using the card information screen on DashBoard™ and the card edge control user interface.

- **Note:** Proper operating status in DashBoard™ is denoted by green icons for the status indicators shown in [Figure 3-1](#page-28-0). Yellow or red icons respectively indicate an alert or failure condition. Refer to [Troubleshooting \(p. 3-11\)](#page-36-0) for corrective action.
- **Note:** [Figure 3-1](#page-28-0) shows 9404 Tx and 9414 Rx card typical card edge display. Other card models with less fiber channels may not be populated in the CHN 2 thru CHN 4 positions shown.

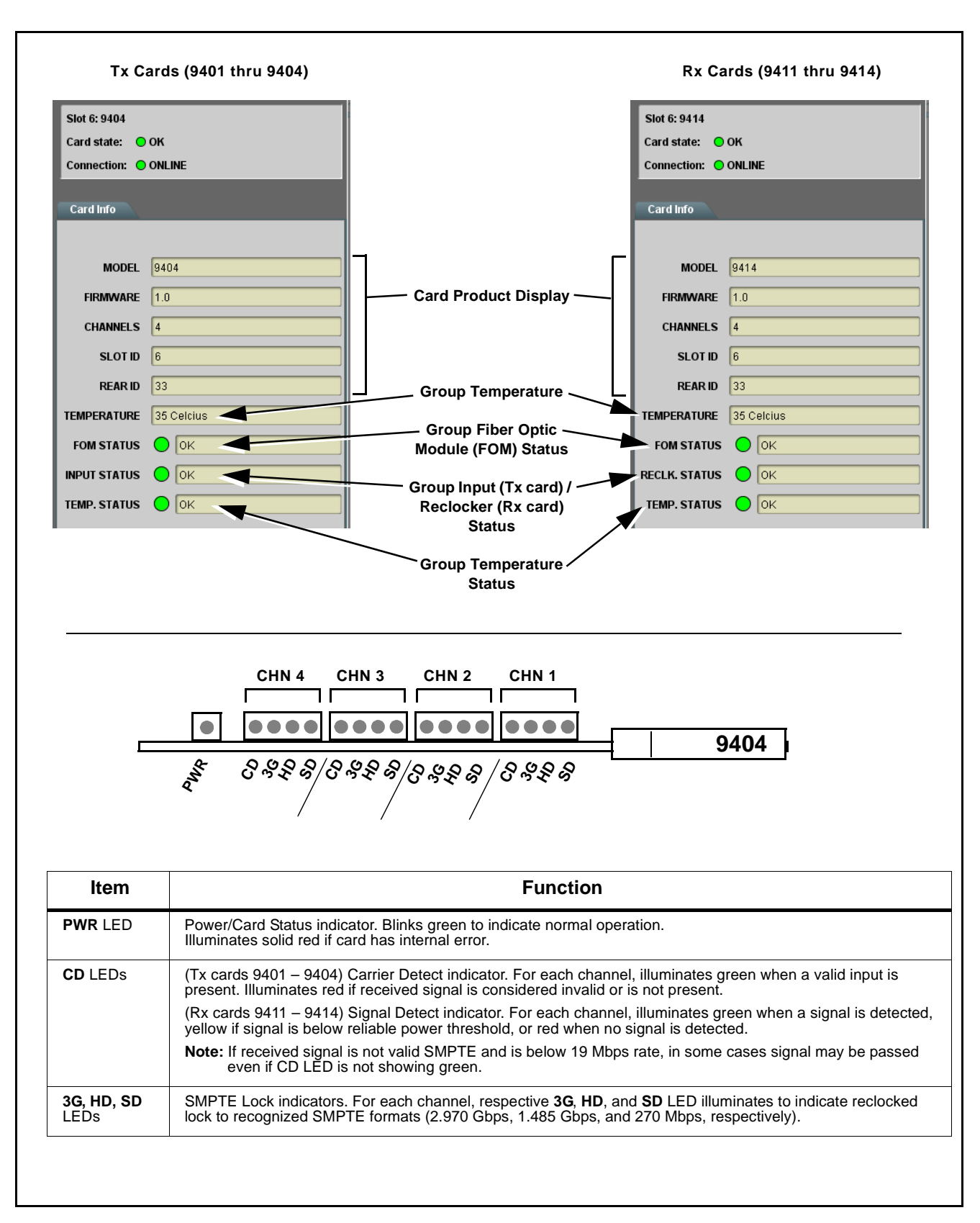

<span id="page-28-0"></span>**Figure 3-1 Typical Card Status Displays**

## <span id="page-29-0"></span>**9400-Series Function Submenu List and Descriptions**

Tables [3-1](#page-29-3) and [3-2](#page-33-2) individually list and describe card function submenu and its related list selections, controls, and parameters for 9401 thru 9404 Tx cards and 9411 thru 9414 Rx cards, respectively. Where helpful, examples showing usage of a function are also provided. Tables [3-1](#page-29-3) and [3-2](#page-33-2) are primarily based upon using DashBoard™ to access each function and its corresponding submenus and parameters.

**Note:** If DashBoard™ is not used, the card edge controls can be used to access many of the controls described here. Refer to [Card-Edge Control \(p. 3-10\)](#page-35-0) for using card edge controls.

### <span id="page-29-1"></span>**9401 thru 9404 (Tx) Card Function Submenu List**

[Table 3-1](#page-29-3) lists and describes the function submenus for 9401 thru 9404 Tx cards.

#### <span id="page-29-3"></span>**Table 3-1 9401-9404 (Tx) Card Function Submenu List**

<span id="page-29-2"></span>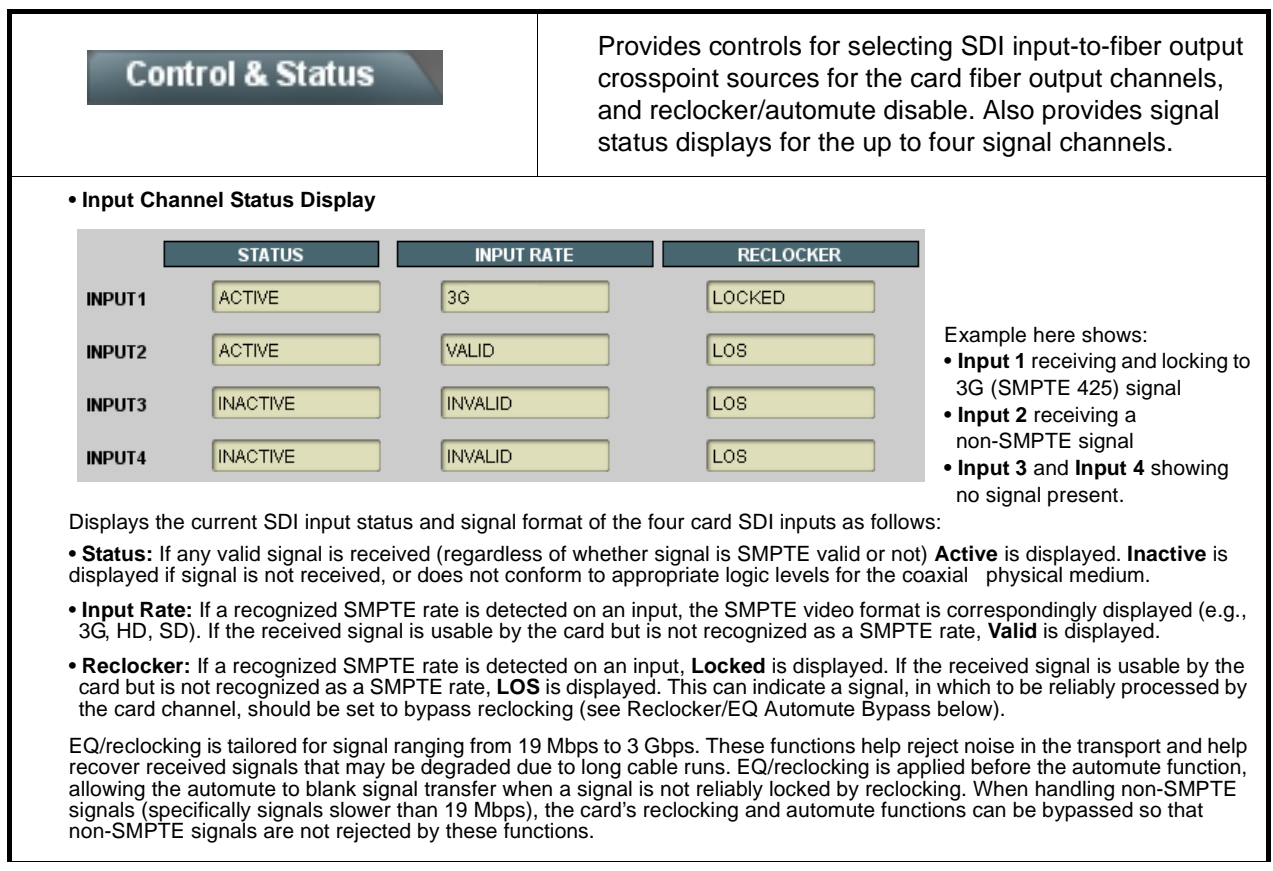

#### **Table 3-1 9401-9404 (Tx) Card Function Submenu List — continued**

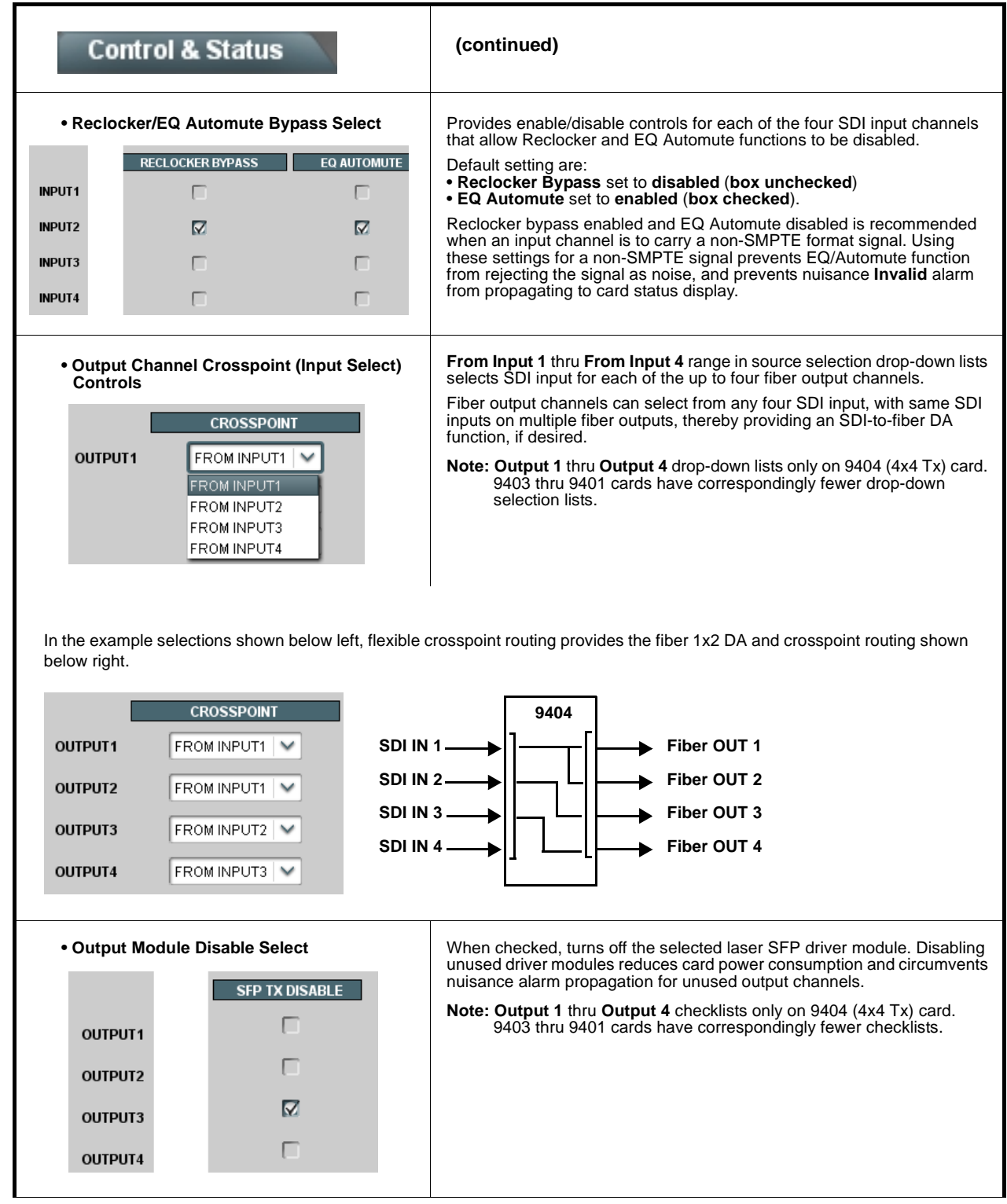

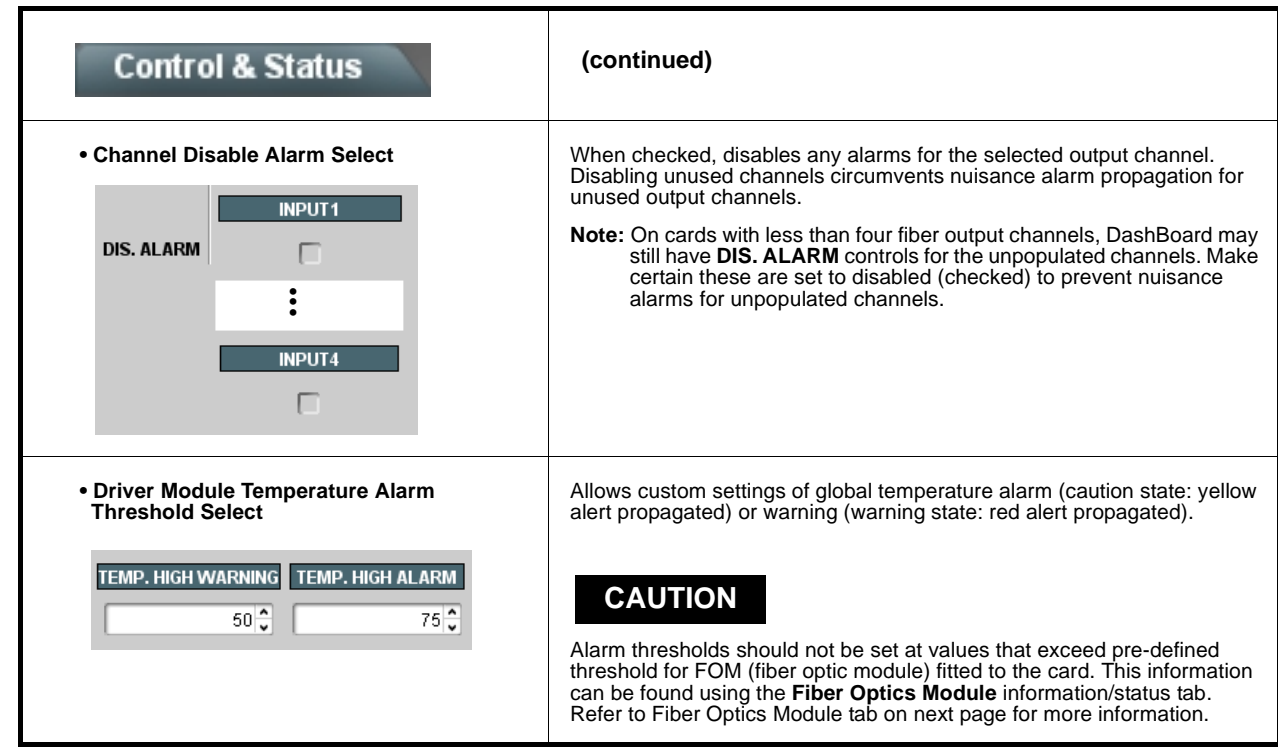

#### **Table 3-1 9401-9404 (Tx) Card Function Submenu List — continued**

<span id="page-32-0"></span>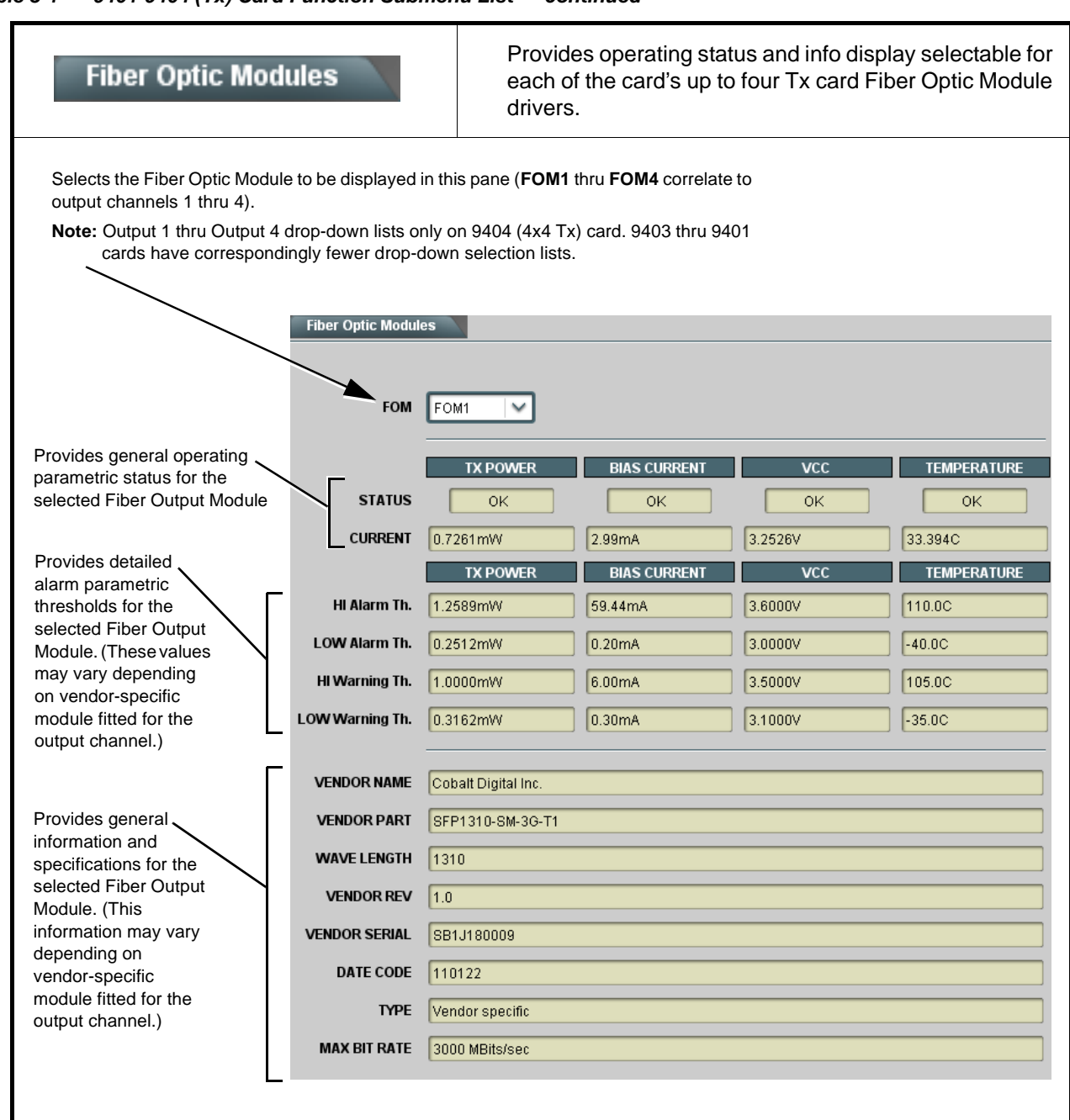

**Table 3-1 9401-9404 (Tx) Card Function Submenu List — continued**

## <span id="page-33-0"></span>**9411 thru 9414 (Rx) Card Function Submenu List**

[Table 3-2](#page-33-2) lists and describes the function submenus for 9411 thru 9414 Rx cards.

<span id="page-33-2"></span>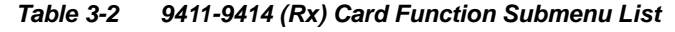

<span id="page-33-1"></span>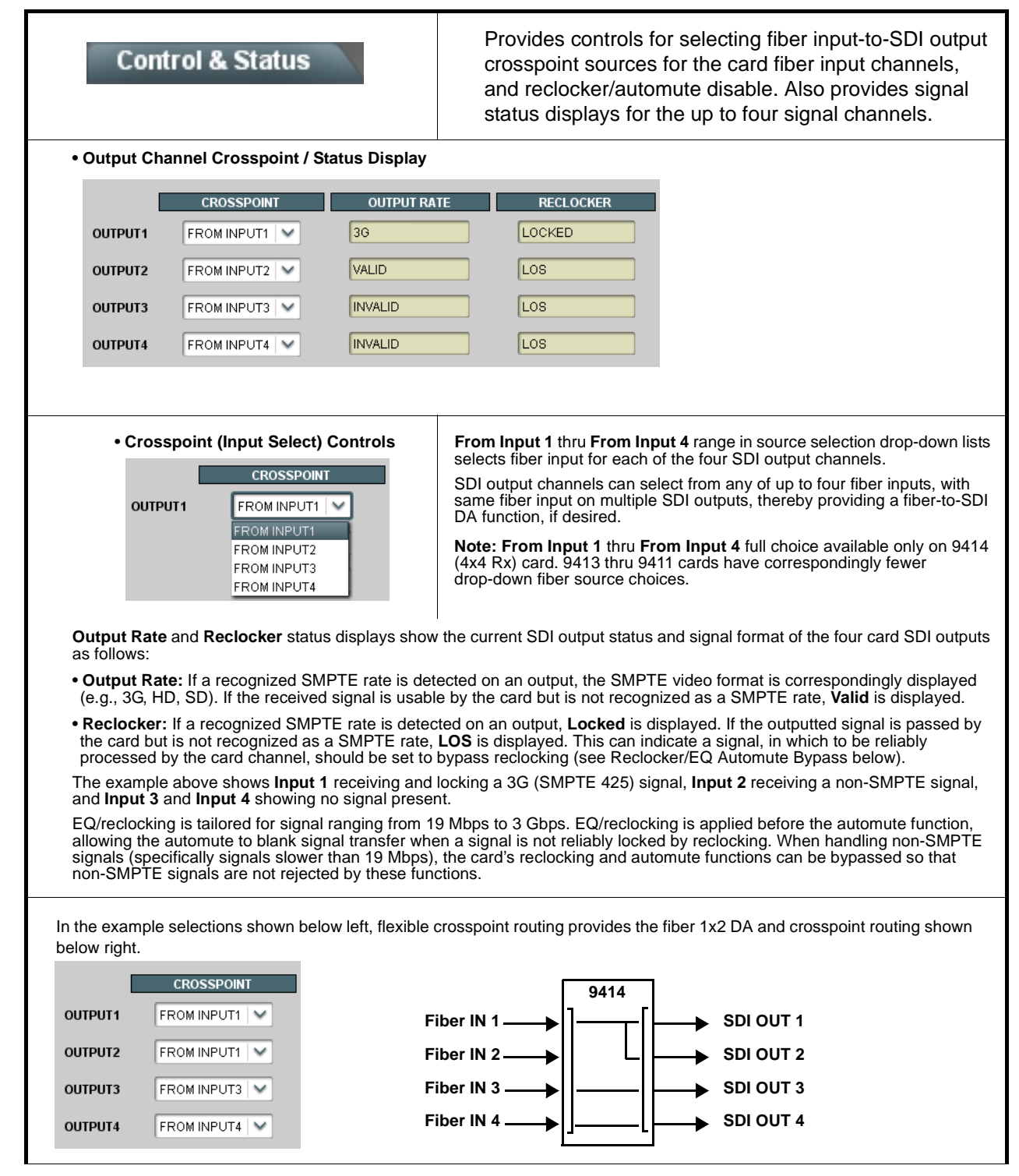

#### **Table 3-2 9411-9414 (Rx) Card Function Submenu List — continued**

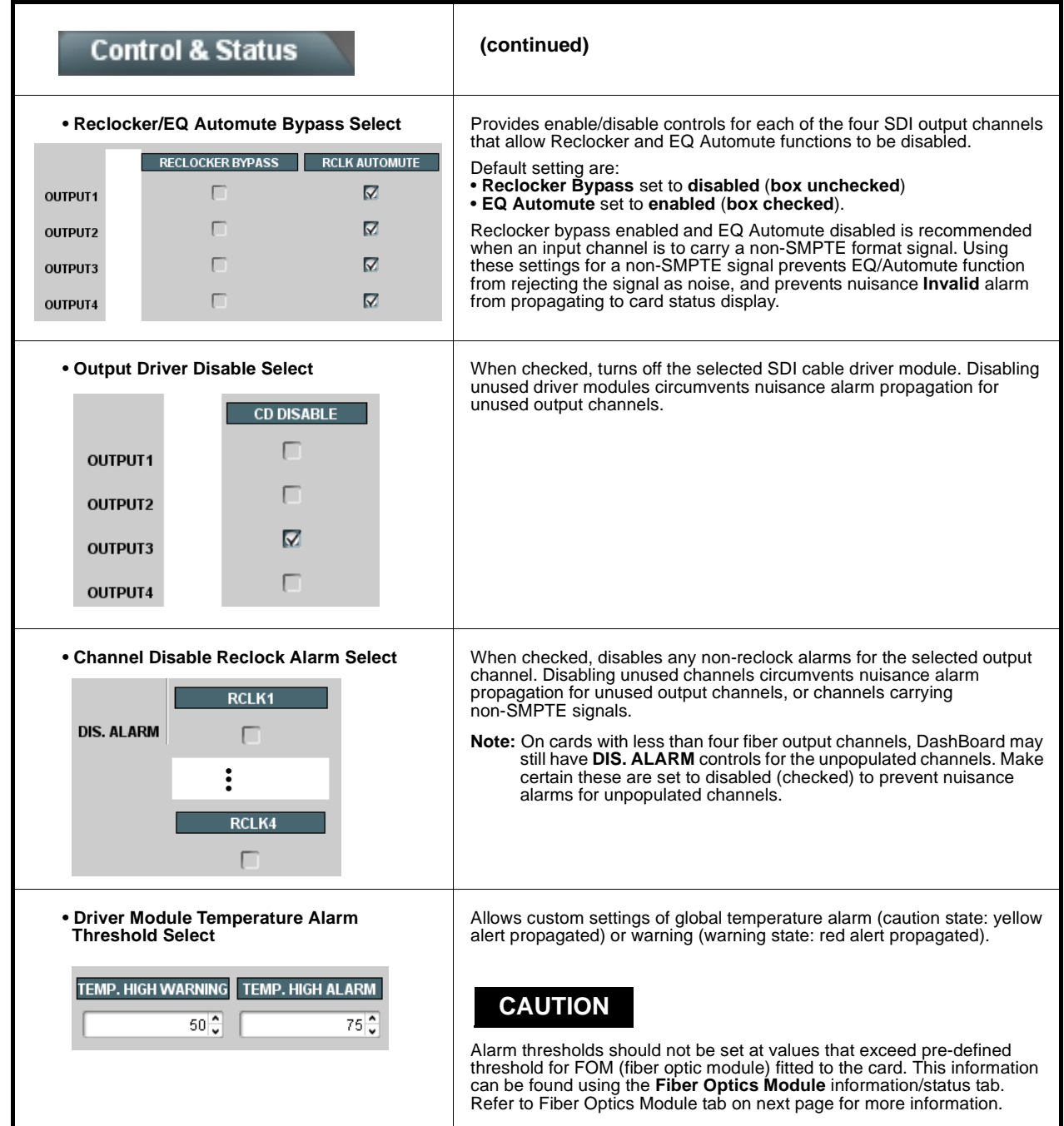

<span id="page-35-1"></span>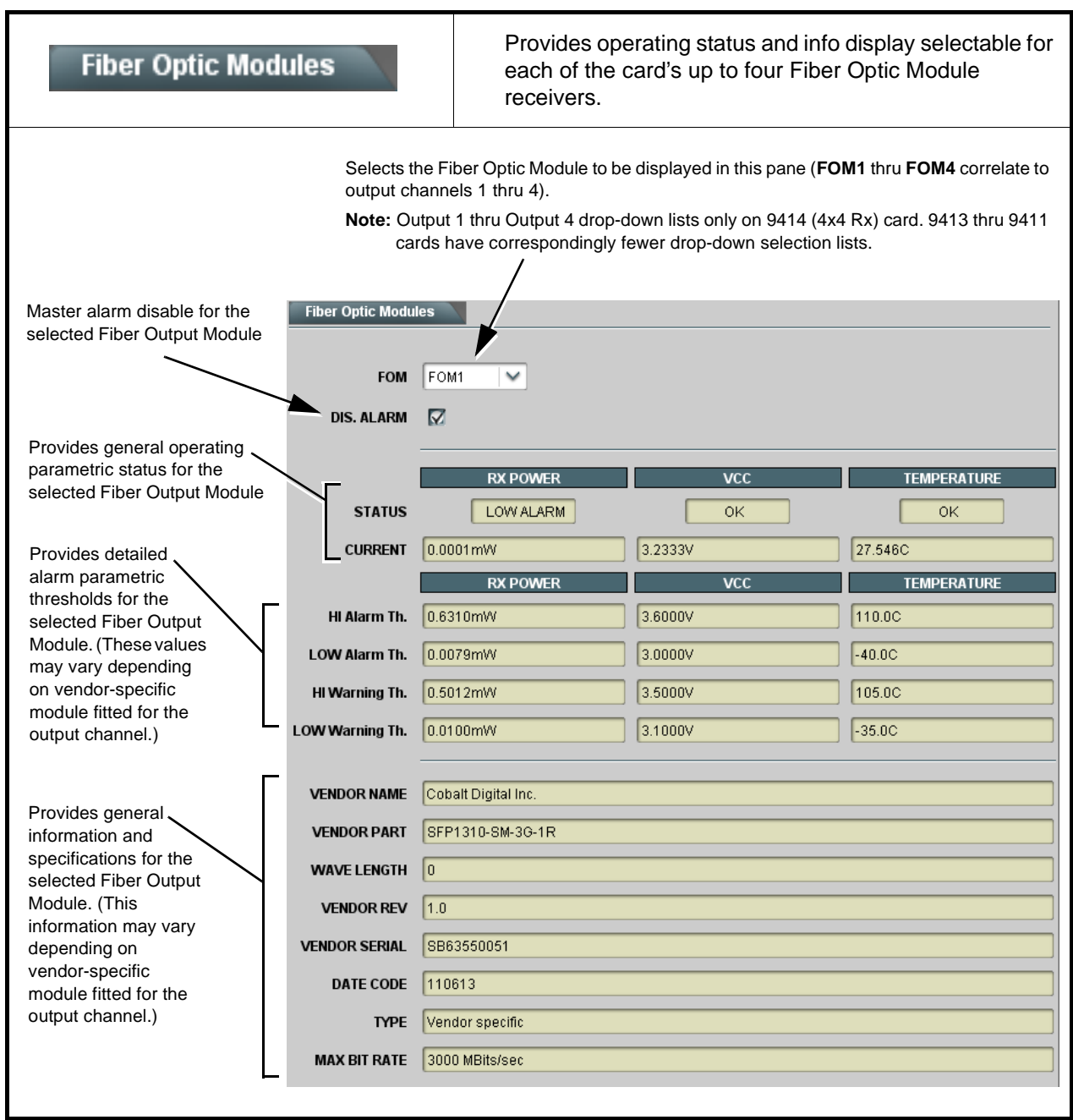

#### **Table 3-2 9411-9414 (Rx) Card Function Submenu List — continued**

## <span id="page-35-0"></span>**Card-Edge Control**

Refer to [Setting Card Switches \(p. 2-1\)](#page-18-4) in Chapter 2, [Installation and Setup](#page-18-3) if card-edge control is desired.

**Note:** Card-edge controls and DashBoard™ control cannot be used concurrently. Either set the card for card-edge control as described in Chapter 2, or use default settings and use DashBoard™ control as described in this chapter.

## <span id="page-36-0"></span>**Troubleshooting**

This section provides general troubleshooting information and specific symptom/corrective action for the 9400-series card and its remote control interface. The 9400-series card requires no periodic maintenance in its normal operation; if any error indication (as described in this section) occurs, use this section to correct the condition.

## <span id="page-36-1"></span>**Basic Troubleshooting Checks**

Failures of a general nature (affecting many cards and/or functions simultaneously), or gross inoperability errors are best addressed first by performing basic checks before proceeding further. Table 3-3 provides basic system checks that typically locate the source of most general problems.

| <b>Item</b>                                                          | <b>Checks</b>                                                                                                    |
|----------------------------------------------------------------------|----------------------------------------------------------------------------------------------------|
| Verify power presence and<br>characteristics                         | On both the frame Network Controller Card and the card, in all cases when<br>power is being properly supplied there is always at least one indicator<br>illuminated. Any card showing no illuminated indicators should be cause for<br>concern.                                                                                                    |
| <b>Check Cable connection</b><br>secureness and connecting<br>points | Make certain all cable connections are fully secure (including coaxial cable<br>attachment to cable ferrules on BNC connectors). Also, make certain all<br>connecting points are as intended. Make certain the selected connecting<br>points correlate to the intended card inputs and/or outputs. Cabling mistakes<br>are especially easy to make when working with large I/O modules. |
| <b>Card seating within slots</b>                                     | Make certain all cards are properly seated within its frame slot. (It is best to<br>assure proper seating by ejecting the card and reseating it again.)                                                                                                    |
| <b>Check status indicators and</b><br>displays                       | On DashBoard™, red indications typically signify an error condition. If a status<br>indicator signifies an error, proceed to the following tables in this section for<br>further action.                                                                                                    |
| <b>Troubleshoot by</b><br>substitution                               | All cards within the frame can be hot-swapped, replacing a suspect card or<br>module with a known-good item.                                                                                                    |

**Table 3-3 Basic Troubleshooting Checks**

### <span id="page-36-2"></span>**9400 Signal Processing Error Troubleshooting**

Table 3-4 provides 9400-series processing troubleshooting information. If the 9400-series card exhibits any of the symptoms listed in Table 3-4, follow the troubleshooting instructions provided.

In the majority of cases, most errors are caused by simple errors where the 9400-series is not appropriately set for the type of signal being received by the card.

| <b>Symptom</b>                                                                                              | <b>Error/Condition</b>                                  | <b>Corrective Action</b>                                                                                                    |
|----------------------------------------------------------------------------------------------------|---------------------------------------------------------|----------------------------------------------------------------------------------------------------|
| Card does not respond to<br>changes made in DashBoard™<br>or other network remote control.                  | Card-edge switch(es) set for<br>remote control override | Make certain card-edge switches SW1-1 and<br>SW1-2 are both set to Off.<br>If switches are inadvertently set to On,<br>card-edge enable overrides ability to use<br>remote control. See Setting Card Switches (p.<br>2-1) in Chapter 2, Installation and Setup.  |
| Channel will not output received<br>signal.<br>DashBoard <sup>™</sup> shows Reclocker<br>> LOS for channel. | Channel not set to received a<br>non-SMPTE signal       | If channel is to pass a non-SMPTE signal,<br>make certain:<br>• EQ/Automute is set to Off (unchecked box in<br>DashBoard)<br>• Reclocker Bypass is set to On (checked box<br>in DashBoard).                                                                      |
|                                                                                                    |                                                         | Reclock and Automute are specifically intended<br>to optimize transport of valid SMPTE SDI<br>signals. Disable these functions as described in<br>the operating instructions if transport of<br>non-SMPTE signals is desired.                                    |
| Card status displays nuisance<br>alarm for channels not being<br>used.                                      | Unused channel not set to<br>disable alert/alarms       | If channel is not to be used (including channels<br>not populated on cards having less than four<br>fiber channels), disable alert/alarm propagation<br>by making certain the Dis. Alarm (disable<br>alarm) checkbox corresponding to the channel<br>is checked. |
| (9411 thru 9414 Rx cards only)<br>Card-edge ST LED illuminated<br>yellow.                                   | Fiber input power level below<br>reliable threshold     | Check fiber media for damage or dirty/improper<br>connection between media and fiber optic<br>module.                                                                                                    |

**Table 3-4 Troubleshooting Processing Errors by Symptom**

#### <span id="page-37-0"></span>**Troubleshooting Network/Remote Control Errors**

Refer to Cobalt® reference guide "Remote Control User Guide" (PN 9000RCS-RM) for network/remote control troubleshooting information.

### <span id="page-37-1"></span>**In Case of Problems**

Should any problem arise with this product that was not solved by the information in this section, please contact the Cobalt Digital Inc. Technical Support Department. If required, a Return Material Authorization number (RMA) will be issued to you, as well as specific shipping instructions. If required, a temporary replacement item will be made available at a nominal charge. Any shipping costs incurred are the customer's responsibility. All products shipped to you from Cobalt Digital Inc. will be shipped collect.

The Cobalt Digital Inc. Technical Support Department will continue to provide advice on any product manufactured by Cobalt Digital Inc., beyond the warranty period without charge, for the life of the product.

See [Contact Cobalt Digital Inc. \(p. 1-13\)](#page-16-1) in Chapter 1, "Introduction" for contact information.

## **Cobalt Digital Inc.**

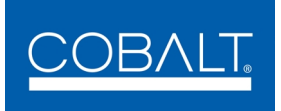

2406 E. University Ave. Urbana, IL 61802 Voice 217.344.1243 • Fax 217.344.1245 www.cobaltdigital.com